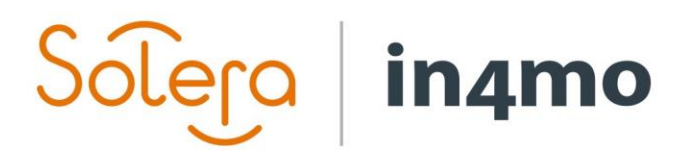

Version 1.0 Solera | in4mo **|** support.no@in4mo.com **|** www.in4mo.com

TO CIO

# **WORKPLAN 2.0**

**Release 12.0**

## Fornyet arbeidsplan

Hovedtrekket i denne utgivelsen er fornyelsen av brukergrensesnittet for arbeidsplanen. Den grunnleggende funksjonaliteten og prinsippet om hvordan en arbeidsplan bygges er den samme som før, men nye funksjoner som utvid / kollaps og multivalg av poster gjør det enklere og raskere å bygge og vedlikeholde planen.

Siden endring av brukergrensesnittet til en funksjon som brukes hver dag kan påvirke effektiviteten, vil både den gamle og den nye arbeidsplanvisningen være tilgjengelig parallelt. Dette gir brukerne muligheten til å gjøre seg kjent med det nye brukergrensesnittet, og gi tilbakemelding til in4mo for potensielle forbedringer i de kommende utgivelsene.

Endringene beskrevet nedenfor påvirker bare nettportalen og ikke in4mo Task Reporter mobilapplikasjonen.

#### Åpne arbeidsplanfanen

I utgangspunktet vil de gamle og de nye arbeidsplanene være tilgjengelige for å gjøre en jevn overgang. Dette betyr at det er to faner i saksvisningen, den første er gammel og den andre er den nye.

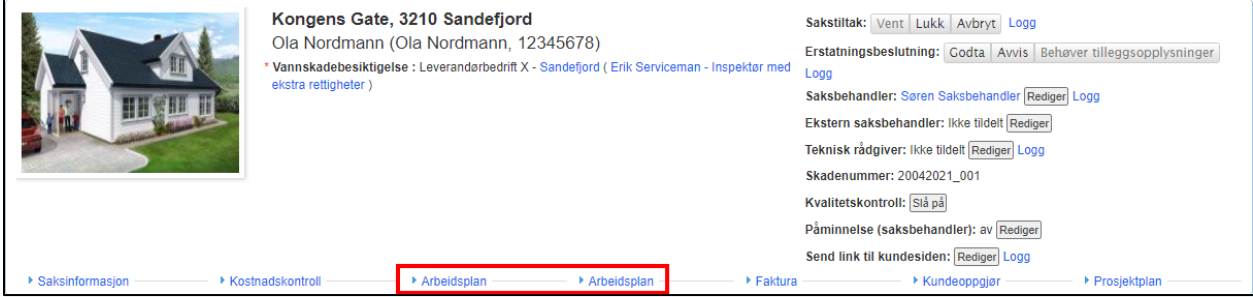

Når den gamle arbeidsplanen blir deaktivert, vil oppgavens arbeidsplanvisning bli avviklet, og alle brukere som har rett til å redigere arbeidsplanen, vil ha tilgang til hele planen, men vil selvfølgelig bare ha rettigheter til å redigere basert på deres rolle i saken.

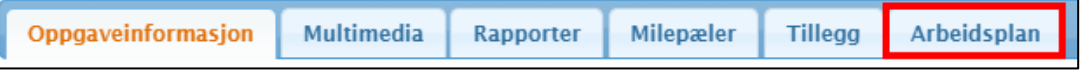

#### De grunnleggende funksjonene i arbeidsplanen

Når du åpner fanen Arbeidsplan, har den øverste linjen nye klare ikoner for de grunnleggende handlingene, for eksempel å legge til maler, legge til arbeidsposter og reiser, samt slette arbeidsposter. Den øverste linjen er låst og vil være tilgjengelig selv om arbeidsplanen krever skrolling på siden.

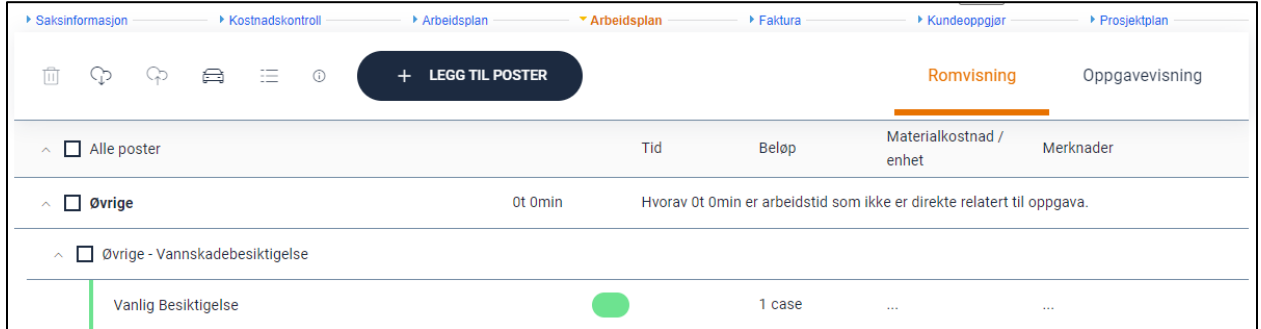

Ikonene er grå når de ikke kan brukes, og en hjelpetekst er tilgjengelig når du holder musen over.

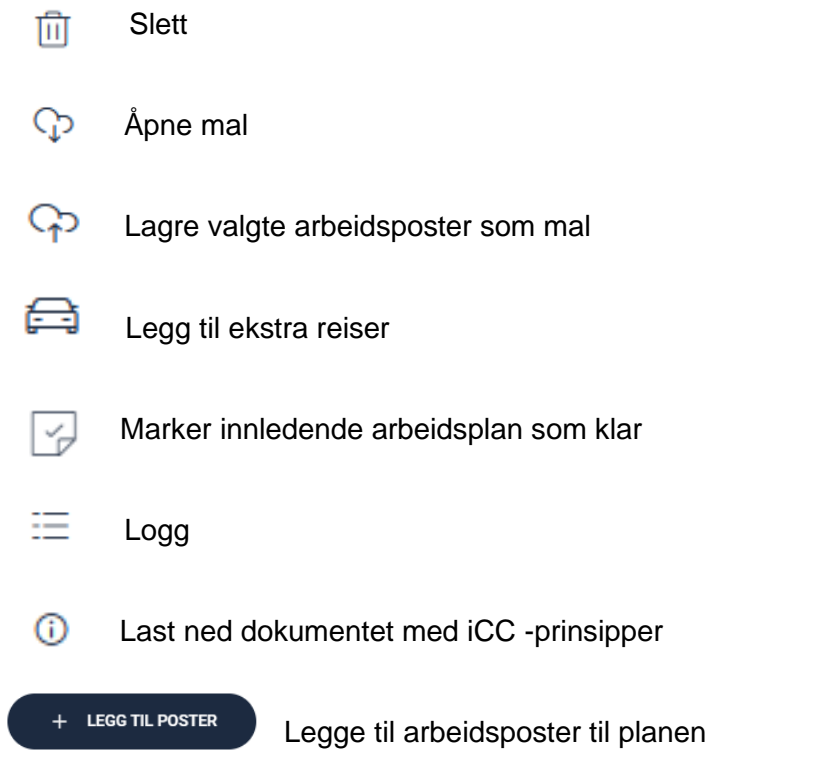

#### Legge til arbeidsposter til planen

Strukturen av arbeidsposter er den samme som før, basert på oppgave, rom og struktur. I den nye arbeidsplanen er det mulig å legge til arbeidsposter på flere måter, hvilket er beskrevet nedenfor.

#### *Legge til poster fra hele lista*

Når du starter en ny arbeidsplan eller legger til nye oppgaver eller rom, er måten å legge til poster på, ved å trykke på + LEGG TIL POSTER -knappen. Avhengig av om det er Romvisning eller Oppgavevisning som er valgt, vil visningen være litt annerledes på grunn av rekkefølgen de neste trinnene vil bli gjort på.

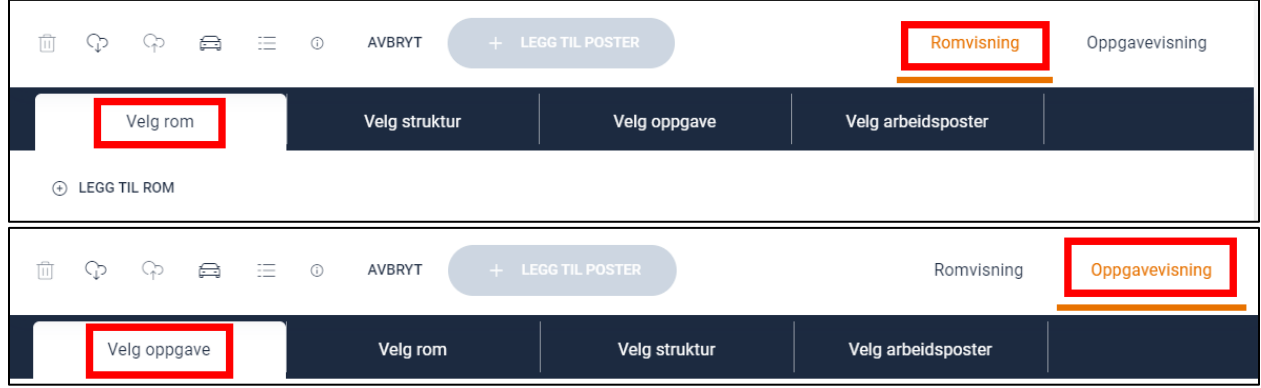

Den første gangen man legger til rom må man velge hvilke rom som er relevante. Dette gjør at man begrenser antall rom til de som er relevante når man lager arbeidsplanen. Dersom det er behov for å legge til flere rom senere kan man gjøre det når som helst.

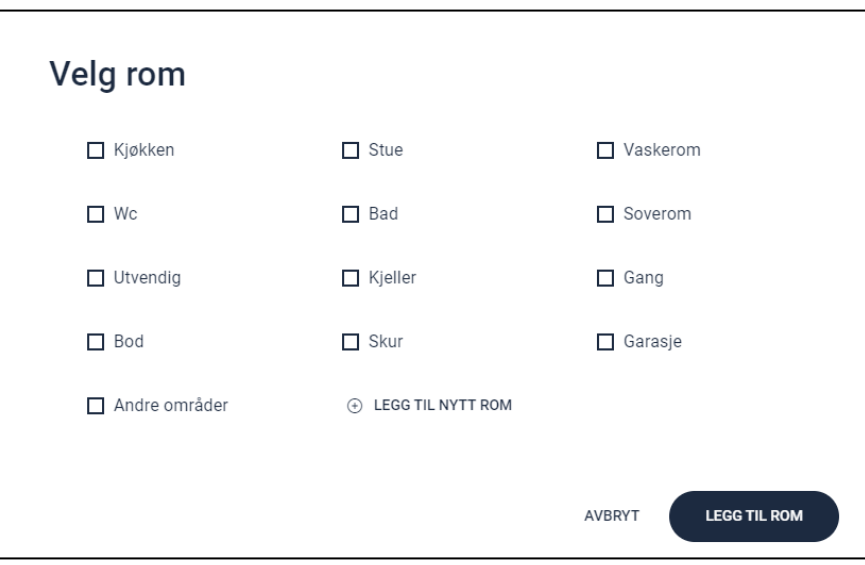

De tillagte rommene vil da være synlige og kan velges direkte under fanen Velg rom.

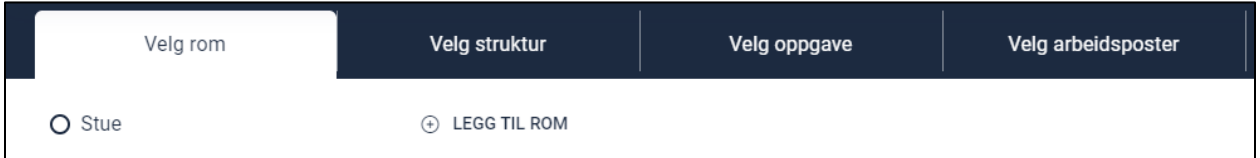

Når ett valg er gjort vises det i faneoverskriften og neste fane er åpnet.

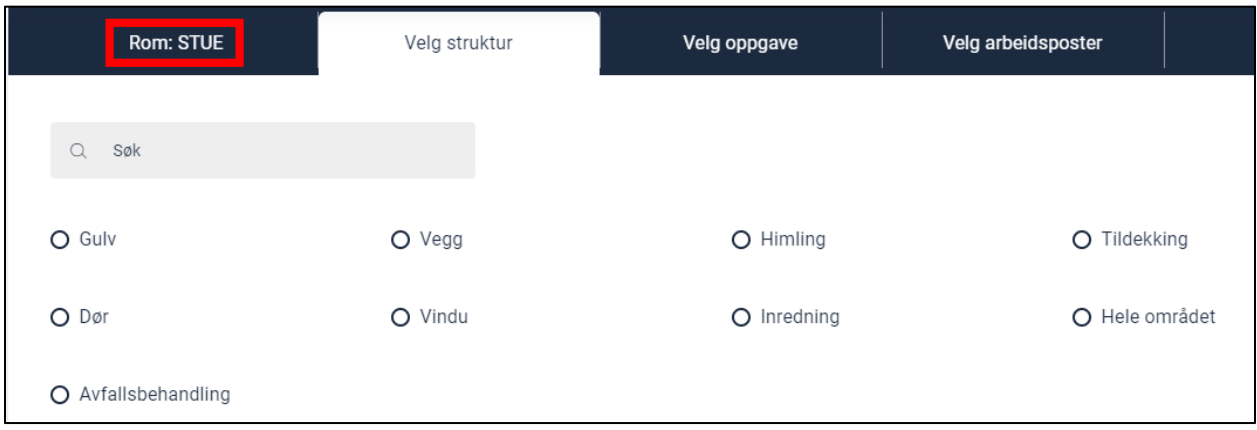

Når rom, struktur og oppgave er valgt, kan de ønskede arbeidspostene velges.

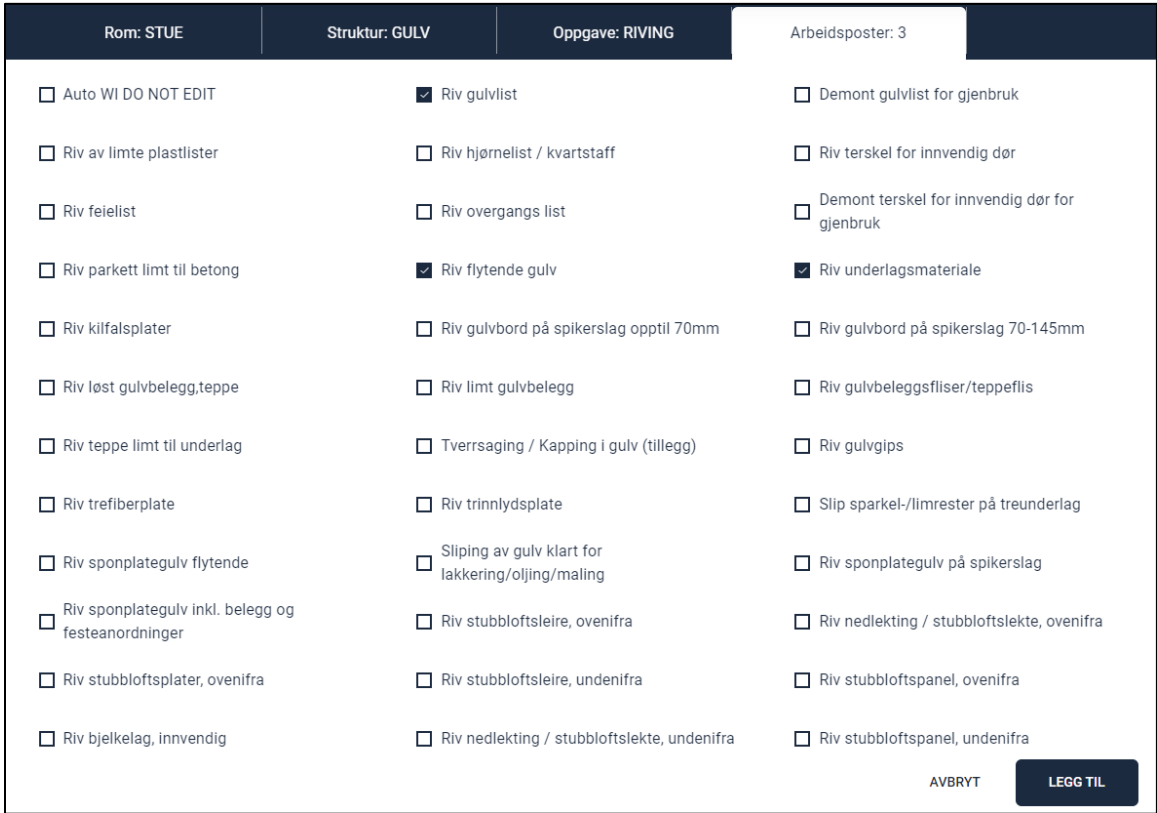

Hvis det er relaterte poster tilgjengelig for de som er valgte, vil de vises og kan velges rett etter at de originale postene ble lagt til.

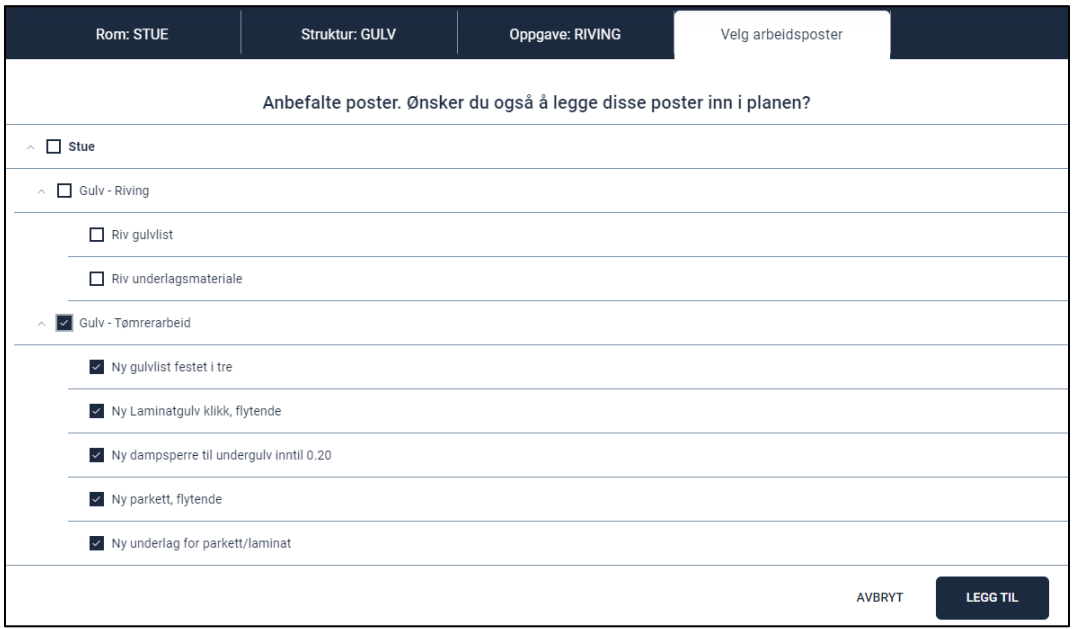

Hvis du når som helst vil forlate valgvisningen, kan du klikke Avbryt for å komme tilbake til arbeidsplanen.

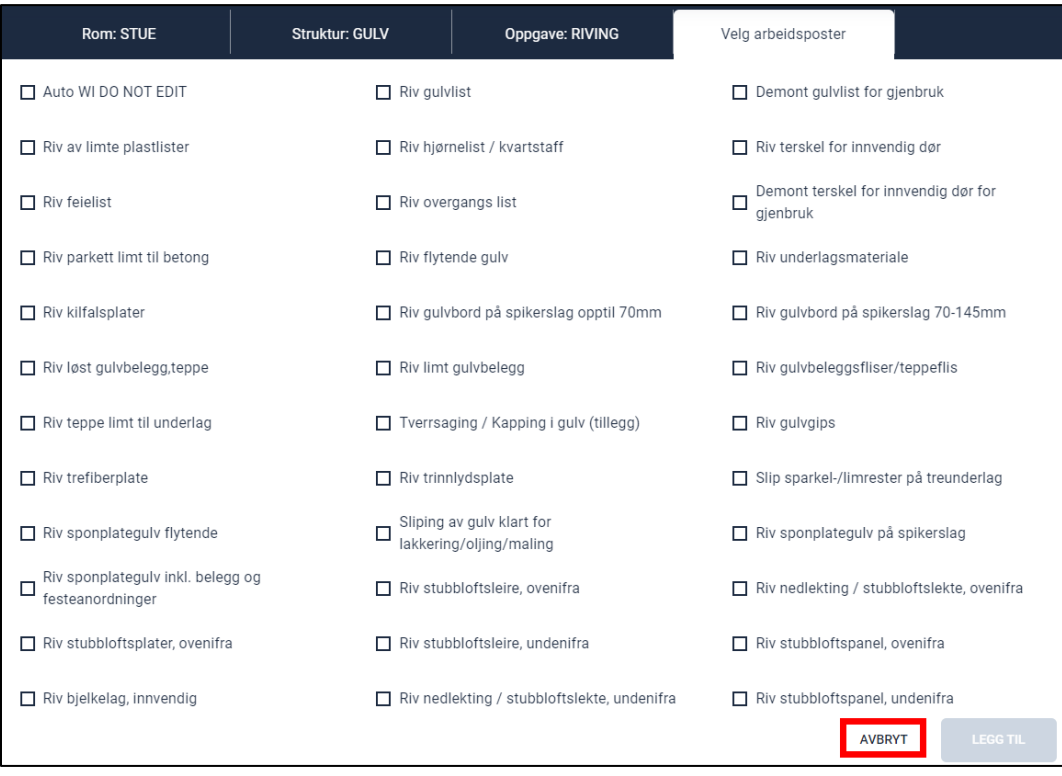

#### *Legge til poster i en arbeidsplan*

Hvis det er behov for flere arbeidsposter i en allerede eksisterende arbeidsplan, kan de enkelt legges til ved å trykke på + knappene på riktig nivå.

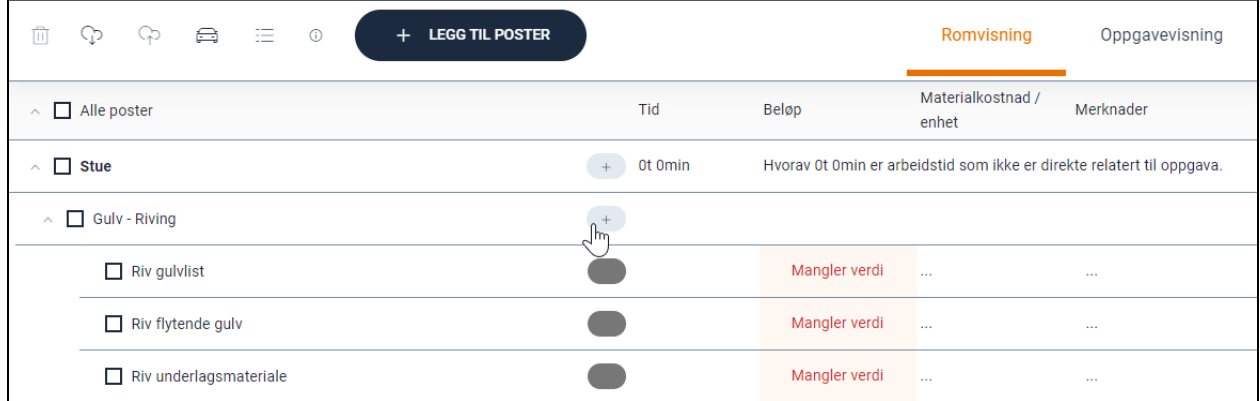

Avhengig av nivå vil de riktige verdiene for rom, struktur og oppgave automatisk bli valgt for å gjøre det raskere og enklere å legge til de nødvendige.

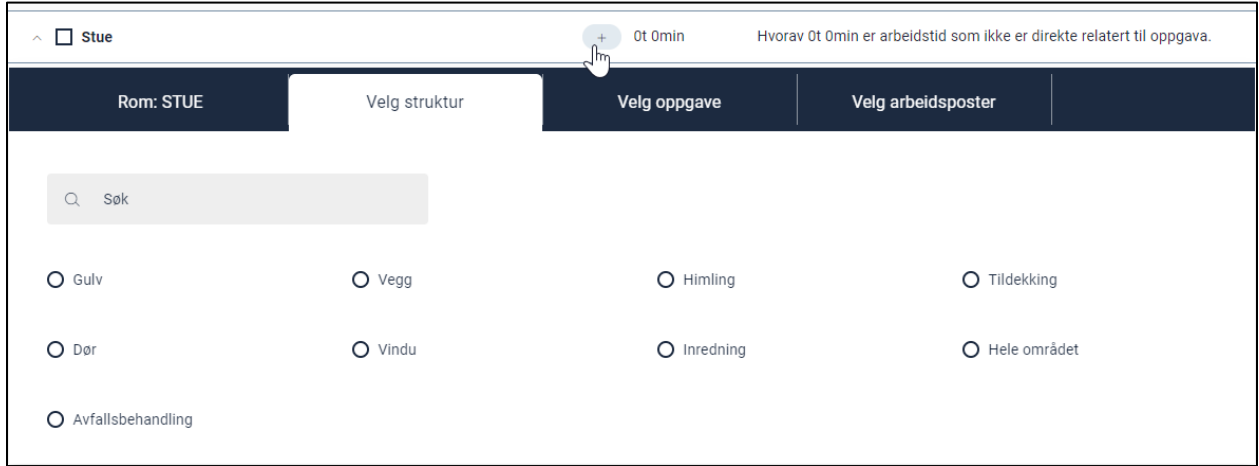

Utvalget av poster så vel som anbefalte poster fungerer på samme måte som allerede beskrevet.

#### *Bruk en arbeidsplanmal*

Arbeidsplanmalene er selvfølgelig tilgjengelige og kan brukes som før, bare trykk på ikonet for Åpne mal.

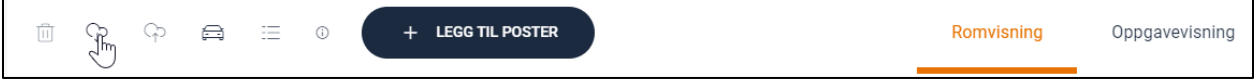

Utvalget av maler og rom det skal brukes på, og hvis mengder eller materiale skal brukes, fungerer på samme måte som før.

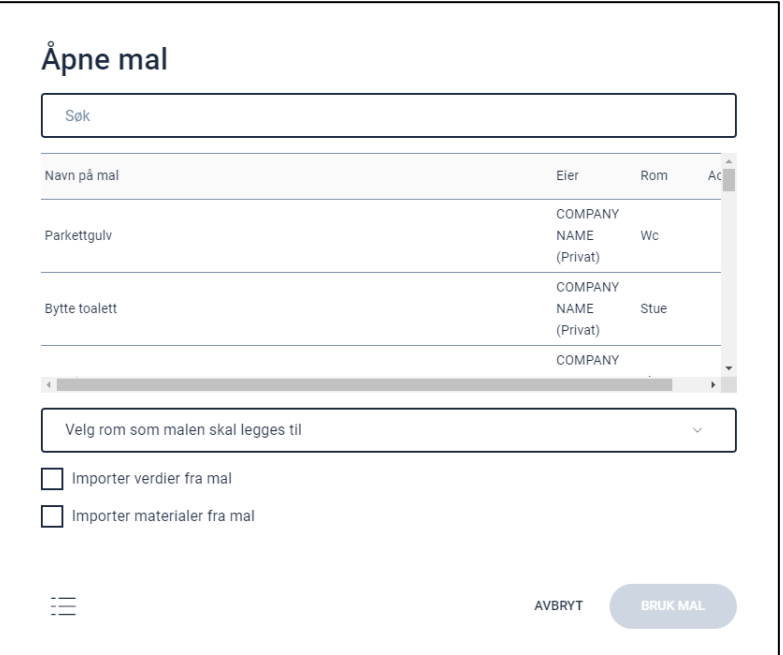

### Legge til mengder, materialer og merknader

Etter at du har lagt til arbeidsposter, må mengdene og for mange også materialet oppgis. Postene som trenger denne informasjonen er tydelig avmerket i planen, og måten man velger på gjøres som før. Det er også mulig å legge til merknader ved å trykke på de tre prikkene under kolonnen Merknader.

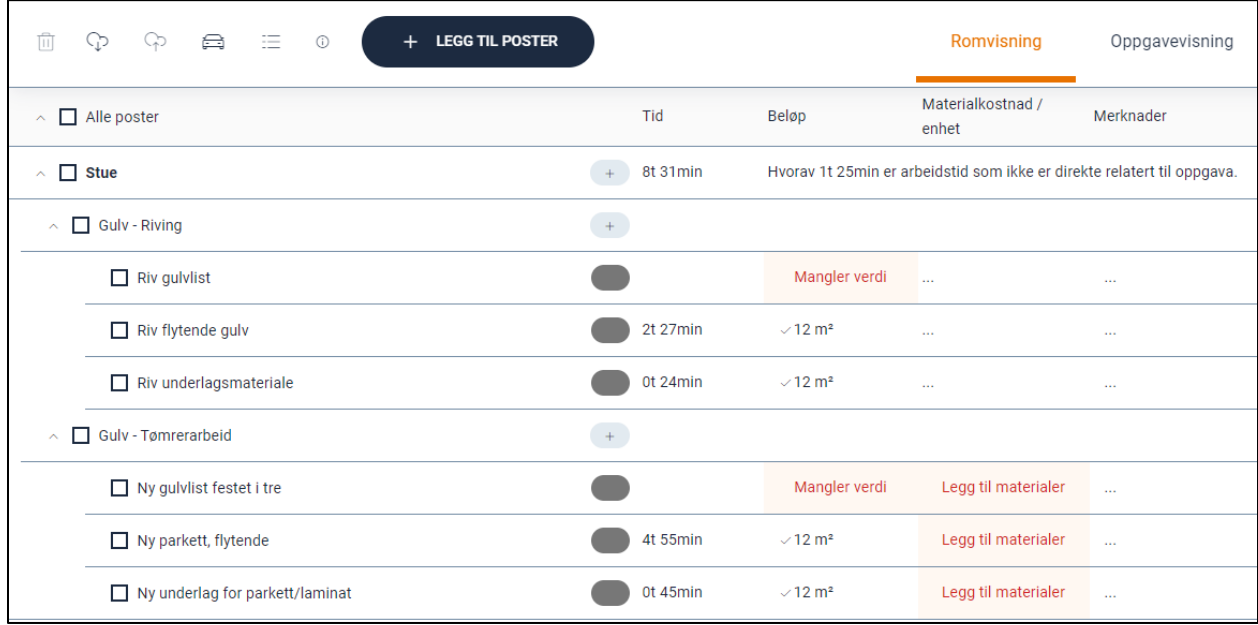

#### Slette arbeidsposter

Hvis arbeidsposter legges til ved en feiltakelse, eller de må slettes av andre grunner, er det enkelt å velge postene og slette flere samtidig.

Velg postene ved å trykke i boksene foran dem, eller foran strukturen, oppgaven eller rommet hvis det er tilfelle, og trykk deretter på slett-knappen. En bekreftelsesdialogboks vil vises for å sikre at ingen feil blir gjort.

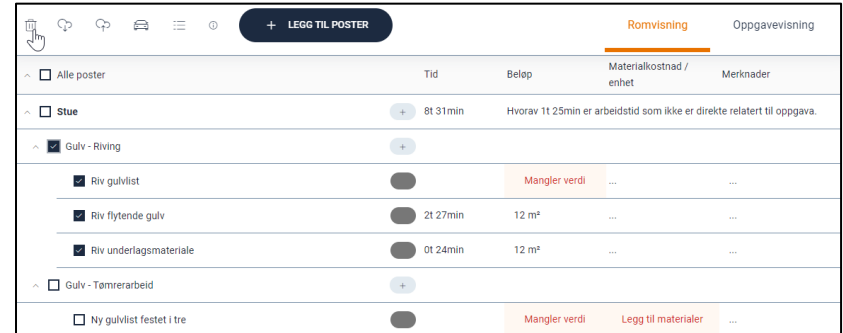

#### Automatiske reiser vises i arbeidsplanen

Reisene som legges automatisk til oppgavene vises nå i arbeidsplanen for å gjøre det klart hvor mange turer de får kompensasjon for. Disse postene kan ikke redigeres i arbeidsplanen siden de håndteres automatisk basert på innstillingene for det tildelte kontoret.

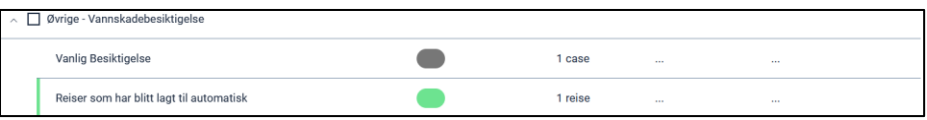

Vennligst merk at automatiske reiser ikke vil vises i den gamle arbeidsplanen.

#### Legge til reiser manuelt

For å legge reiser til en oppgave gjøres det enkelt ved å trykke på reiseknappen og velge oppgaven og antall reiser. Ikke glem å skrive en kommentar hvorfor reisen ble lagt til.

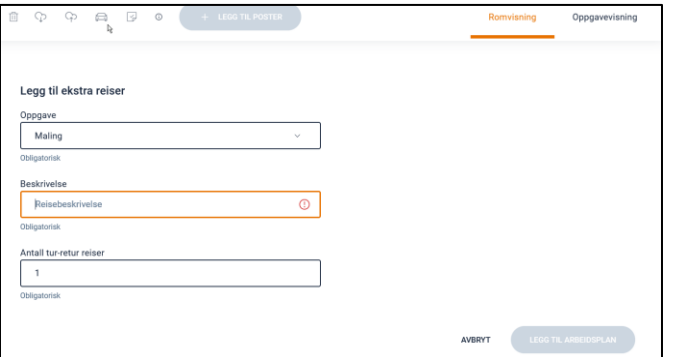

#### Lagre en abeidsplanmal

For å lagre en arbeidsplanmal kan de ønskede arbeidspostene, strukturene, rommene og oppgavene velges ved å trykke i boksene foran dem, og deretter trykke på ikonet for å lagre maler.

![](_page_9_Picture_56.jpeg)

Avhengig av din rolle og rettigheter, må du definere navnet på malen og potensielt tilgjengeligheten av den som før.

![](_page_9_Picture_57.jpeg)

#### Utvid og fold sammen arbeidsplanen

En av de nye funksjonene i arbeidsplanen er muligheten til å utvide og folde sammen deler av arbeidsplanen. Dette gjør det enklere å få en oversikt over spesielt store arbeidsplaner.

![](_page_10_Picture_48.jpeg)

Klikk på pilene til venstre for radene du ønsker å utvide eller folde sammen.

### Marker innledende arbeidsplan som klar

Når den innledende arbeidsplanen er klar, hvilket indikerer at forsikringsselskapet eller andre aktører kan gå videre, burde arbeidsplanen markeres som klar.

Dette gjøres ved å klikke på ikonet i menylinjen øverst i arbeidsplanen.

![](_page_10_Picture_5.jpeg)

## Redigere arbeidsposter som er sendt til godkjenning

På bakgrunn av tilbakemeldinger fra brukere vil det nå bli mulig å redigere arbeidsposter som har blitt sendt til godkjenning allerede.

Legg merke til at denne muligheten kun finnes i den nye versjonen av arbeidsplanen.

Når en arbeidspost som venter på godkjenning endres, vil den gå tilbake til kladdestatus og vil måtte sendes til godkjenning på nytt. Dersom alle arbeidspostene for en oppgave i status B redigeres vil statusen for oppgaven gå tilbake til 2 fra til postene sendes til godkjenning på nytt.

![](_page_11_Picture_44.jpeg)

## Fjerne automatiske reiser fra iCC-oppgaver

I iCC er det mulig å definere at reiser legges til for oppgaver automatisk når oppgavene tildeles og godkjennes. Fra denne releasen vil det være mulig å deaktivere og fjerne disse reisene per oppgave. Dette kan være nyttig for å få riktig kompensasjon f.eks. for fjernbesiktigelser, eller i saker hvor man har losji istedenfor å kjøre fram og tilbake ved arbeid i saken.

Dersom en bruker har rettigheter til å legge til reiser manuelt for en oppgave, vil de også ha rettighet til å fjerne en automatisk tillagt reise samt aktivere den til på nytt.

**NOK** 

Multimedia Rapporter

Oppgaveinformasjon

Arbeidsnummer:

nartnerhudsjett ·

Estimert

Når automatiske reiser deaktiveres/fjernes for en oppgave vil denne endringen gjenspeiles under Kostnadskontroll. Om man så aktiverer automatiske reiser igjen vil dette igjen oppdateres i kostnadskontrollen.

Legg merke til at reiser som er lagt til manuelt ikke vil påvirkes av denne nye funksjonen, hvilket vil si at slike reiser ikke kommer til å fjernes, og det vil være mulig å legge til reiser manuelt også dersom automatiske reiser er deaktivert.

Under oppgavevisning vil det legges til et nytt felt for automatiske reiser. Som standard vil denne alltid være aktivert for alle oppgaver, hvilket innebærer at automatiske reiser er i bruk for oppgaven.

Ved å klikke på Rediger vil man få muligheten til å aktivere eller deaktivere funksjonen for oppgaven.

Godkient **NOK** partnerbudsiett Hjerkin Automatiske På reiser: Merknader: Rediger Oppgaveinformasion Multimedia Rapporter Milepæler **Tillegg** Arbeidsplan Arbeidsnummer: Automatiske reiser: O<sub>På</sub> ● Av Alle automatisk beregnede reiser relatert til denne oppgaven fiernes fra arbeidsplanen. Merknader: (Max 15000 tegn) Lagre | Avbryt

Milepæler Tillegg Arbeidsplan

Besiktigelse: - - - - - - - Velg Logg Inspektør: - - - - - - Logg

Avtalt besiktigelsestid: - - - - - - Logg

Endringer som gjøres loggføres i oppgaveinformasjonsloggen.